**TÜRKİYE CUMHURİYETİ KAMU İHALE KURUMU**

**ELEKTRONİK KAMU ALIMLARI PLATFORMU**

**MOBİL İMZA KULLANIM KILAVUZU**

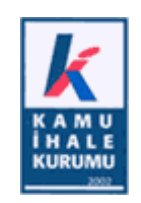

## **İÇİNDEKİLER**

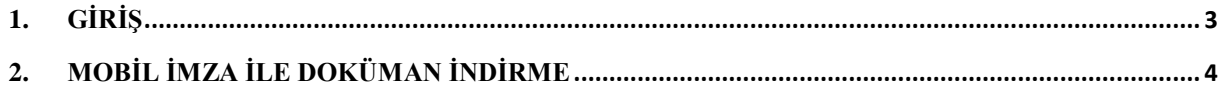

## <span id="page-2-0"></span>**1. GİRİŞ**

EKAP'ta elektronik imzadan sonra mobil imza uygulaması da devreye alınmıştır. Artık mobil imza ile de EKAP'tan doküman indirilebilmektedir.

Mobil İmza hem uluslararası standartlara hem de 5070 sayılı Elektronik İmza Kanunu'na uygundur ve yasal olarak geçerlidir. Söz konusu yasa gereği merasime tabi işlemler (örneğin evlilik), noter işlemleri ve vekalet işlemlerinde elektronik imza kullanılamaz, bunun haricindeki tüm işlemlerde ıslak imzaya eşdeğer şekilde kullanılabilir.

## <span id="page-3-0"></span>**2. MOBİL İMZA İLE DOKÜMAN İNDİRME**

EKAP'ta mobil imza kullanarak doküman indirebilmek için ;

- 1. EKAP'a İstekli olarak giriş yapılır.
- 2. Menüden İhale İşlemleri > İhale Dokümanı İndirme sayfasına giriş yapılır.

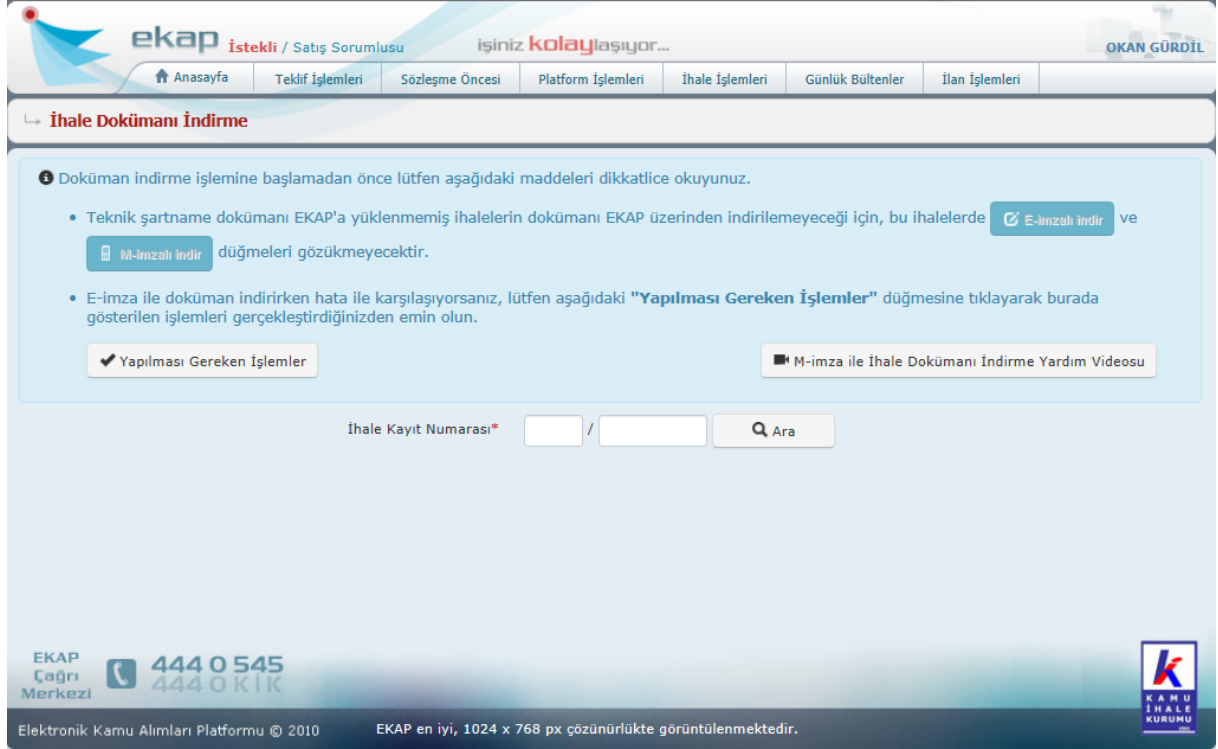

3. Dokümanını indirmek istediğiniz ihalenin IKN'sini yazıp "Ara" butonuna basınız.

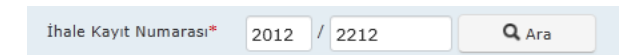

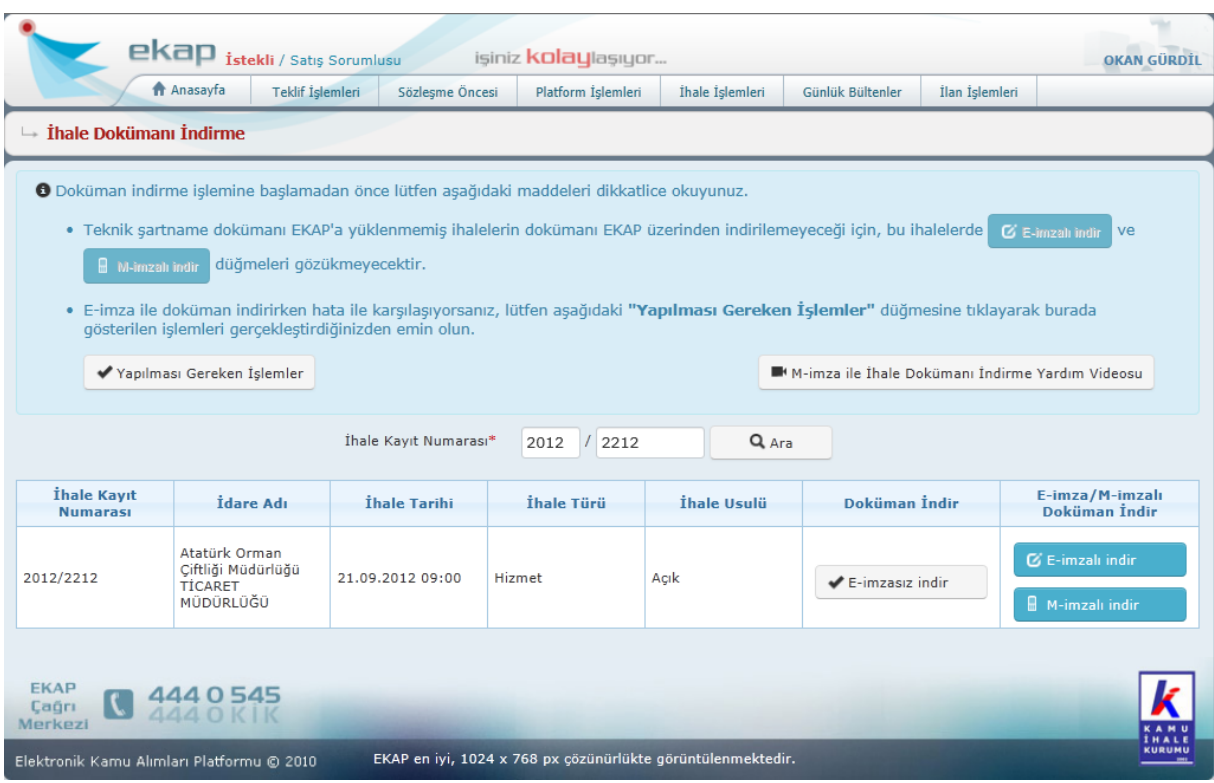

4. "Ara" butonuna bastıktan sonra ihale detayları gelecektir.

5. Yeni açılan sayfada "M-imzalı indir" butonuna basılır.

 $\blacksquare$  M-imzalı indir

6. Butona basıldıktan sonra kullanıcı bildirim tipini seçer.

M-imza ile İhale Dokümanı İndirme

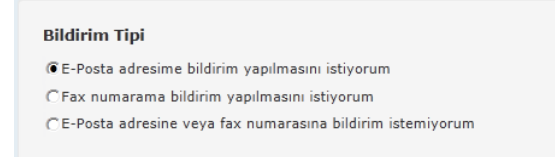

7. Sonrasında "Devam" butonuna basar.

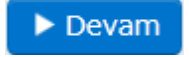

8. "Devam" butonuna basan kullanıcı dokümana dair bilgilerin olduğu yeni bir ekrana yönlendirilir.

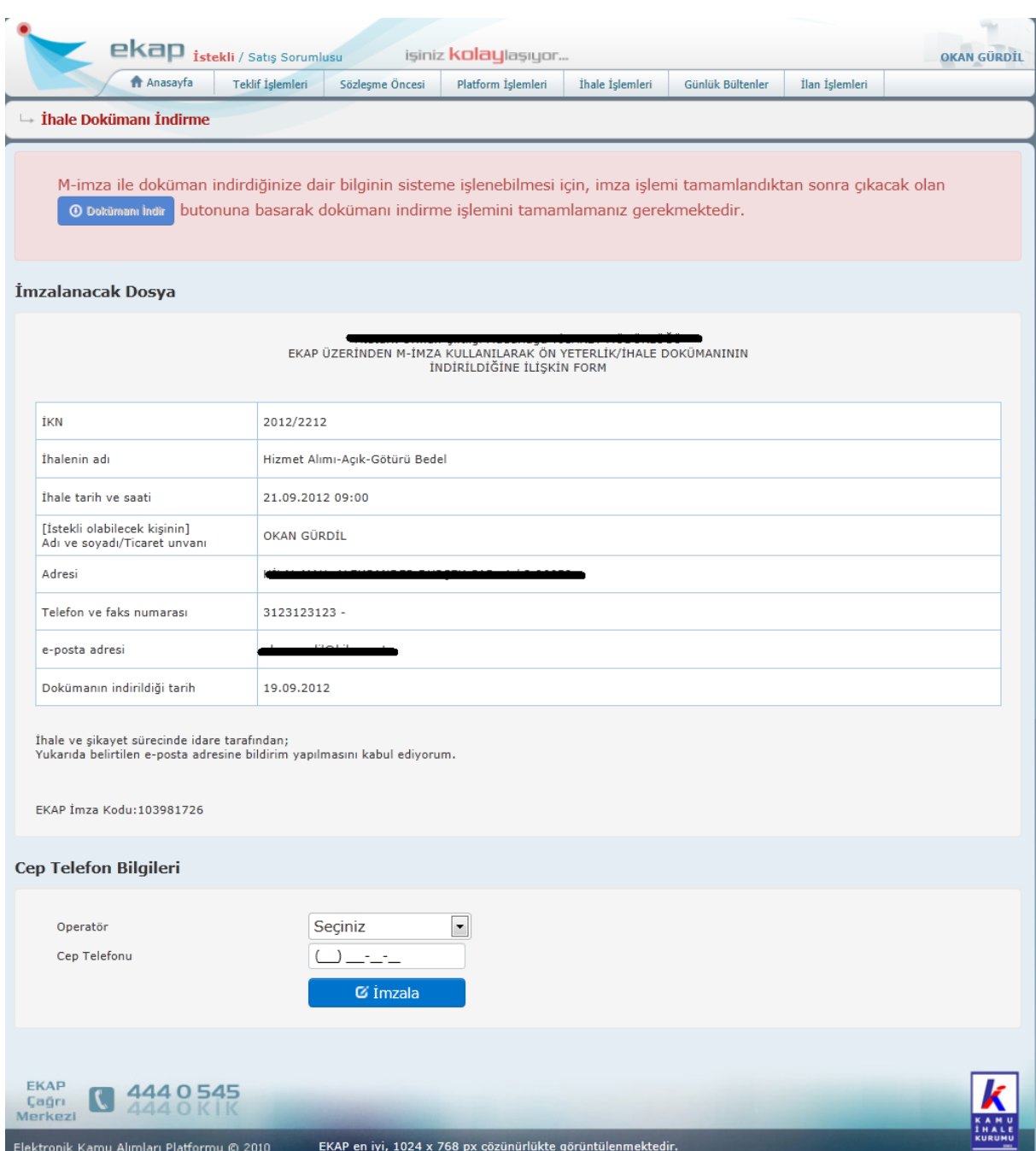

9. Bu ekranda yer alan verileri onayladıktan sonra cep telefonu bilgilerini girer ve "İmzala" "butonuna basar.

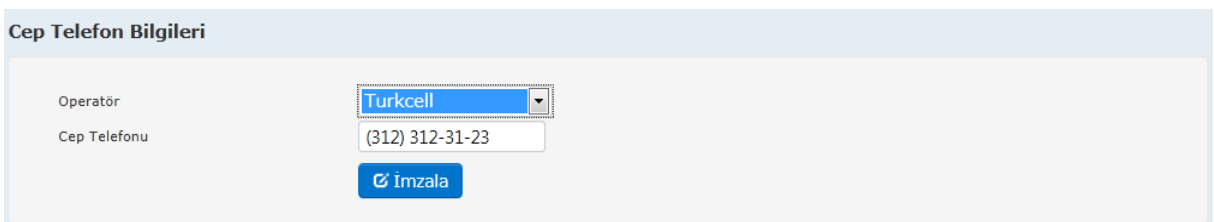

EKAP alt yapısı, "İmzala" butonuna basan kullanıcıya kısa bir süre sonra ihale dokümanını indirmesi için parmak izi gönderilecektir. Kullanıcının mobil cihazına gönderilen parmak izi ile EKAP sisteminde yer alan parmak izi **aynı olmalıdır.**

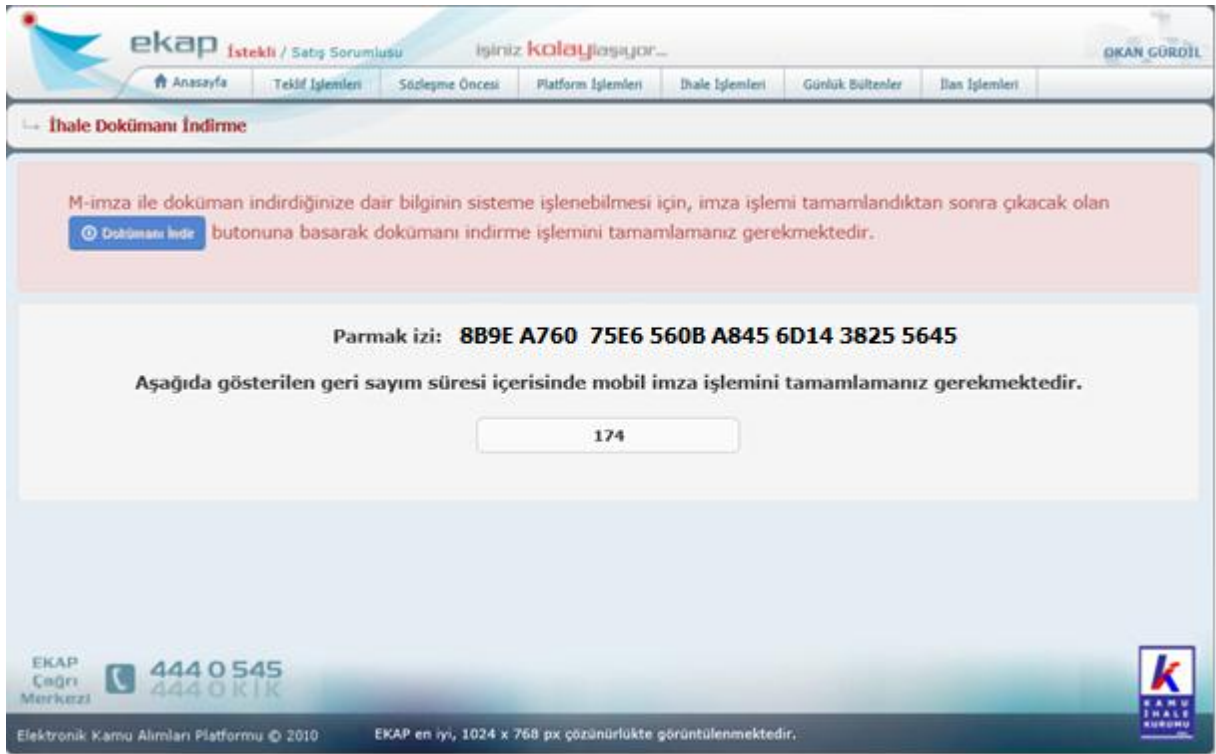

İhale Dokümanı İndirme sayfasındaki "Devam" butonuna bastıktan sonra mobil imza şifrenizi 180 saniye (3 dakika) içerisinde göndermeniz gerekmektedir. EKAP sistemi "Devam" butonuna basıldıktan sonra 180'den geriye doğru sayıma başlar.

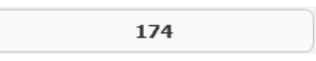

10. "İmzala" butonuna bastıktan sonra kullanıcı mobil cihazında mesajı görecektir, "SIM'iniz bir ses çaldı." Bu mesajı "Kabul Et" butonuna basarak açarsanız, mobil cihanız ile imzalama işlemlerini başlatacaksınız.

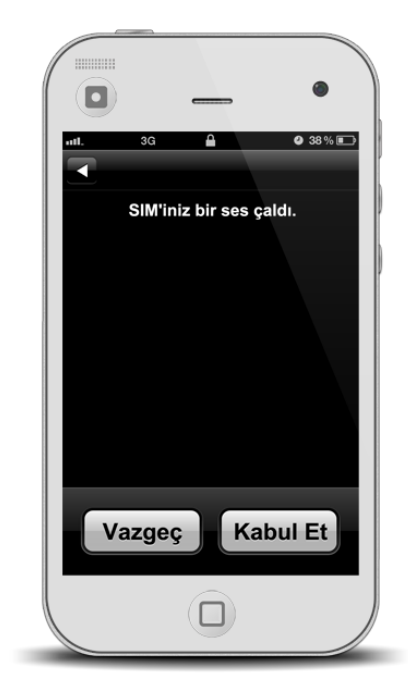

11. İlerleyen aşamada mobil cihazınız size, "EKAP Sisteminden mobil imza isteği telefonunuza gönderilmiştir. Lütfen parmak izini teyit edip imzalayınız." mesajını gösterecektir, "Kabul Et" butonuna basarak EKAP sistemindeki parmak izi ile mobil cihazınızdaki parmak izini karşılaştırın. Mobil cihazınıza gönderilen parmak izi ile EKAP sisteminde yer alan parmak izi **aynı olmalıdır.**

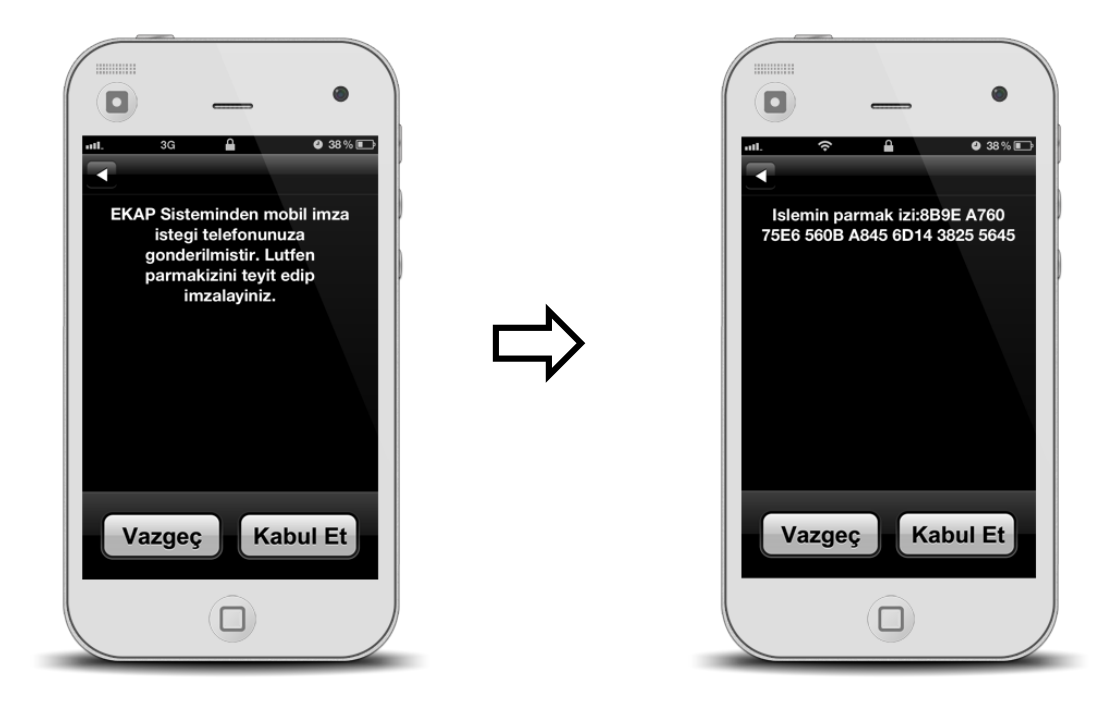

12. Kullanıcı mobil cihazına gönderilen parmak izinin EKAP sistemindeki parmak izi ile aynı olduğunu teyit ettikten "Kabul Et" butonuna basar ve mobil imza şifresini girer, sonrasında "Gönder" butonuna basar.

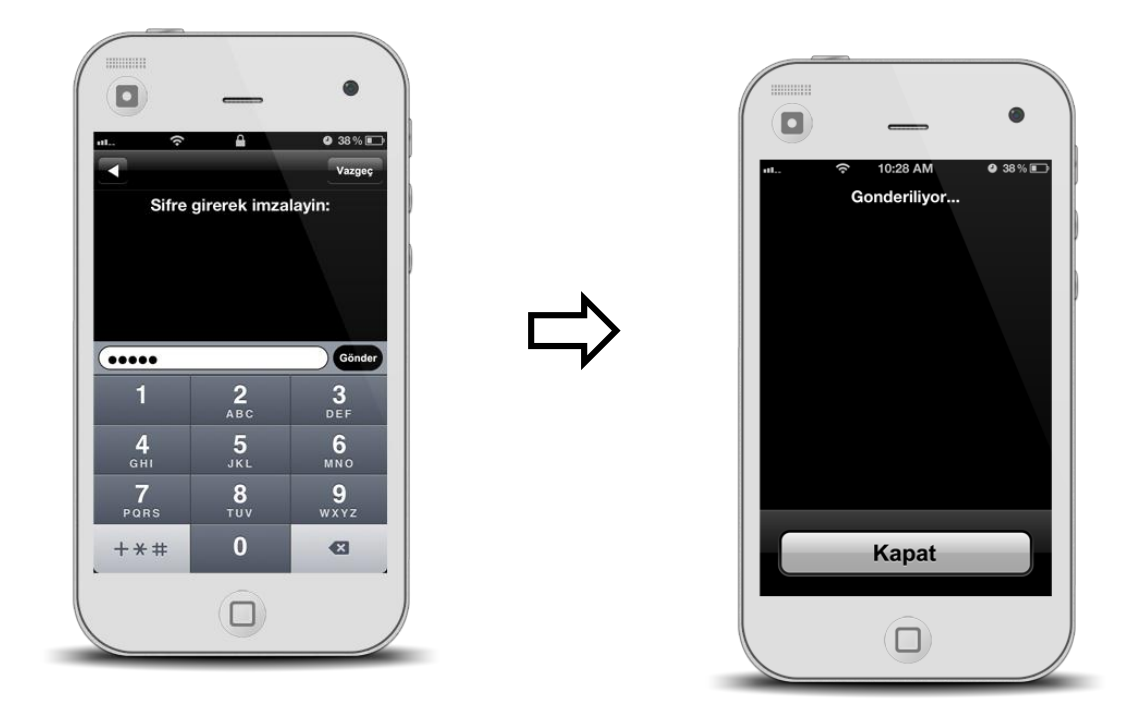

13. EKAP sistemi, mobil imza şifresini gönderen kullanıcıya işlemlerin başarılı olduğunu gösteren "Dokümanı İndir" butonu ekranda belirir:

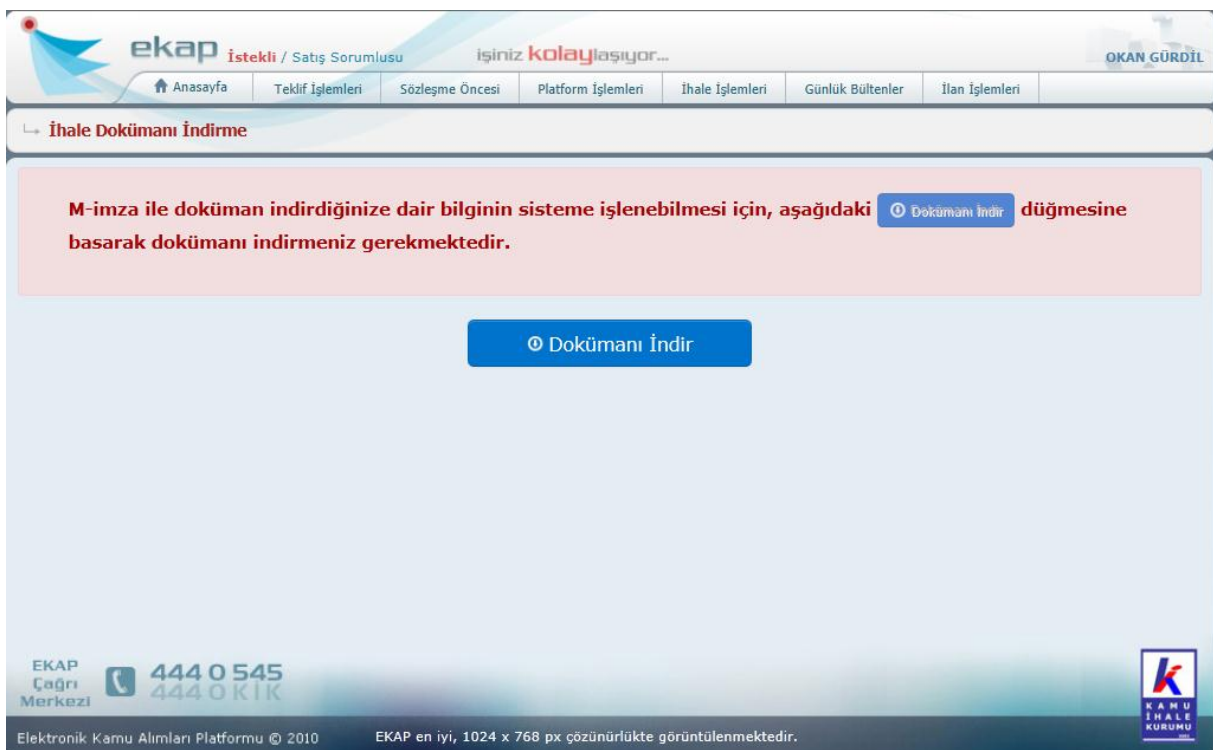

14. Kullanıcının ihale dokümanını indirebilmesi için "**Dokümanı İndir**" düğmesine tıklaması **gerekmektedir**.

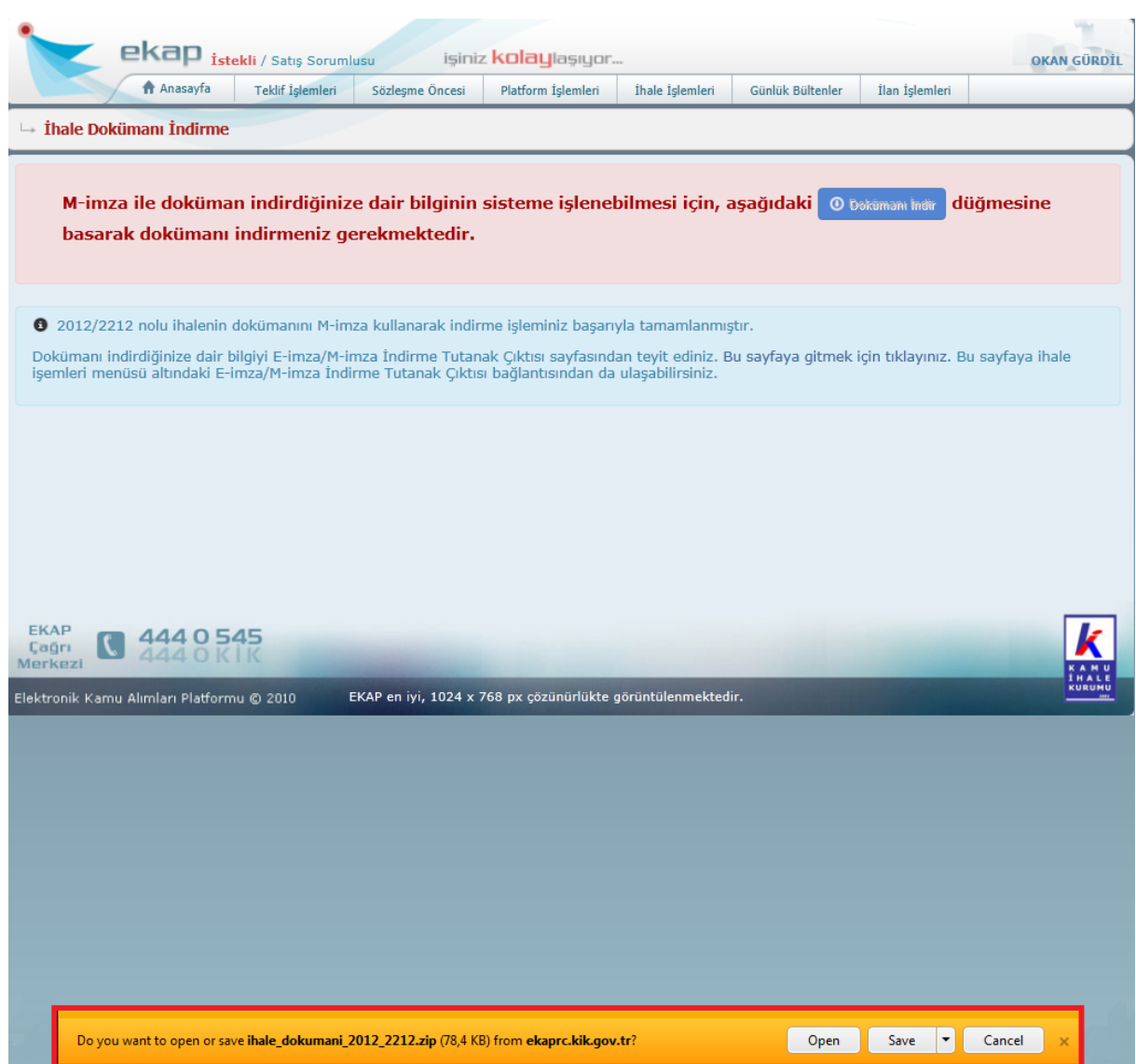

15. Kullanıcı sonrasında ihale dokümanını kendi bilgisayarına yükleyebilir.

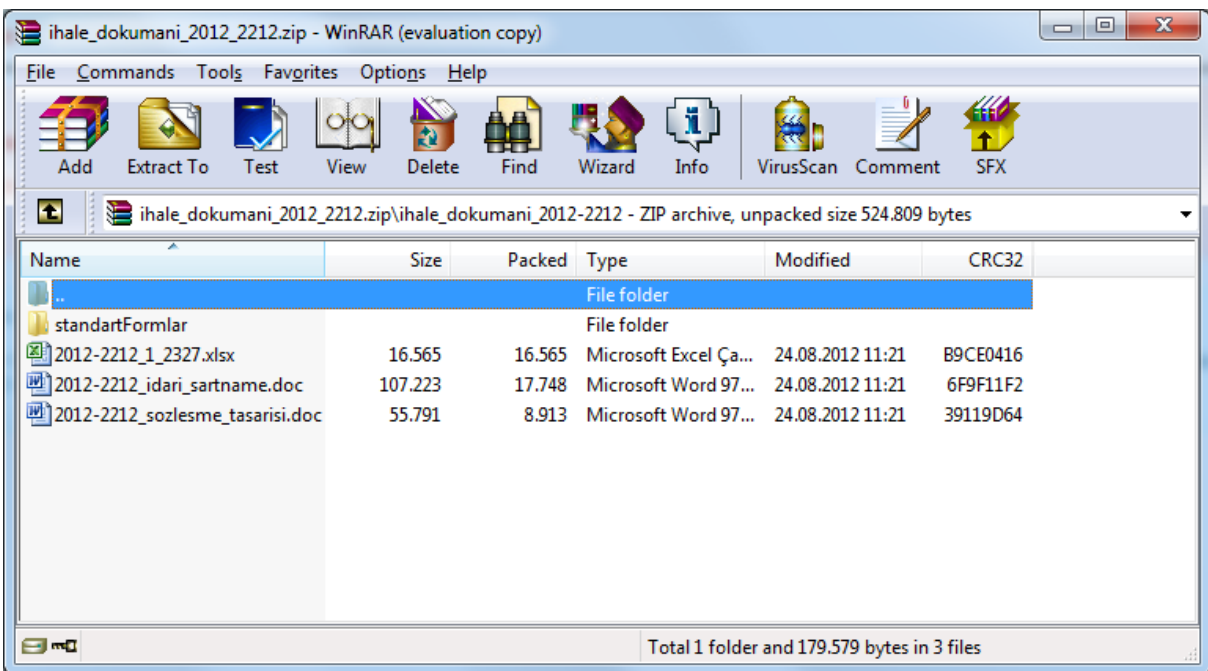

16. Dokümanı indirdiğinize dair bilgiyi E-imza/M-imza İndirme Tutanak Çıktısı sayfasından teyit ediniz. Bu sayfaya İhale İşlemleri menüsü altındaki E-imza/M-imza İndirme Tutanak Çıktısı bağlantısından ulaşabilirsiniz.

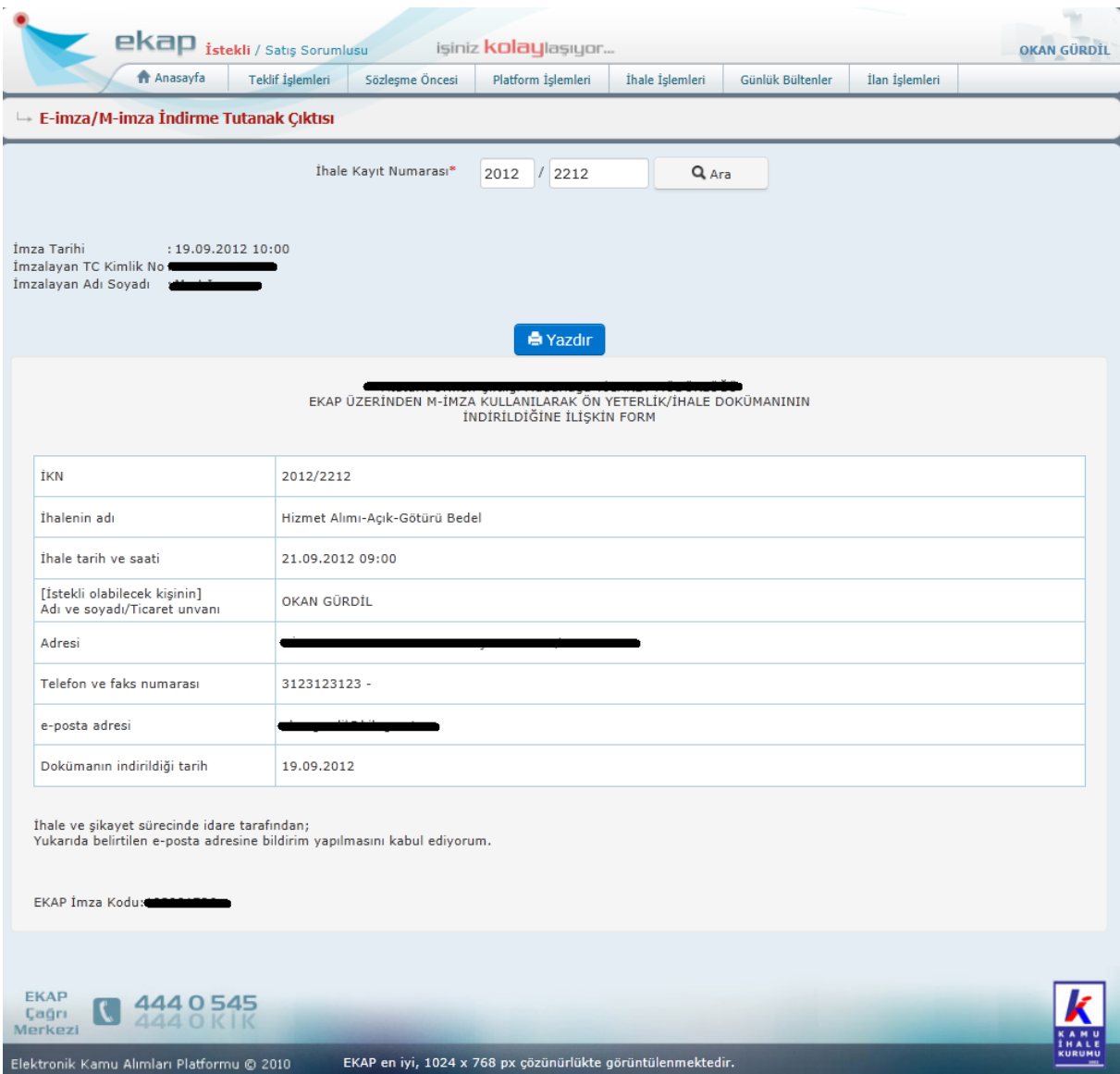